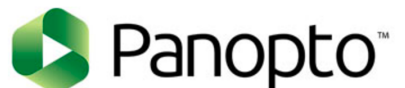

## **How To Edit Panopto Recording Title for SOM Clerkships**

Step 1: Login to https://louisville.hosted.panopto.com with your ulink username and password. Make sure blackboard is selected.

Step 2: Open **SOM Clerkships** folder on the left side of screen and select your clerkship.

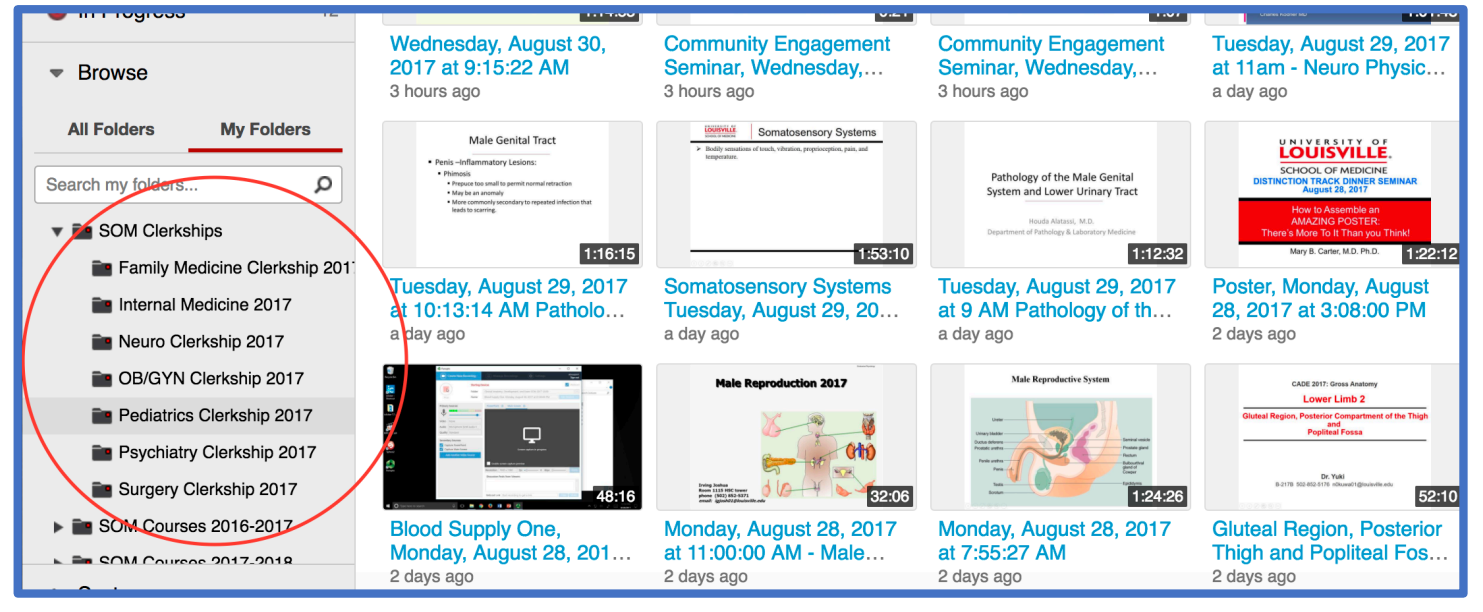

## Step 3: Click **Settings**

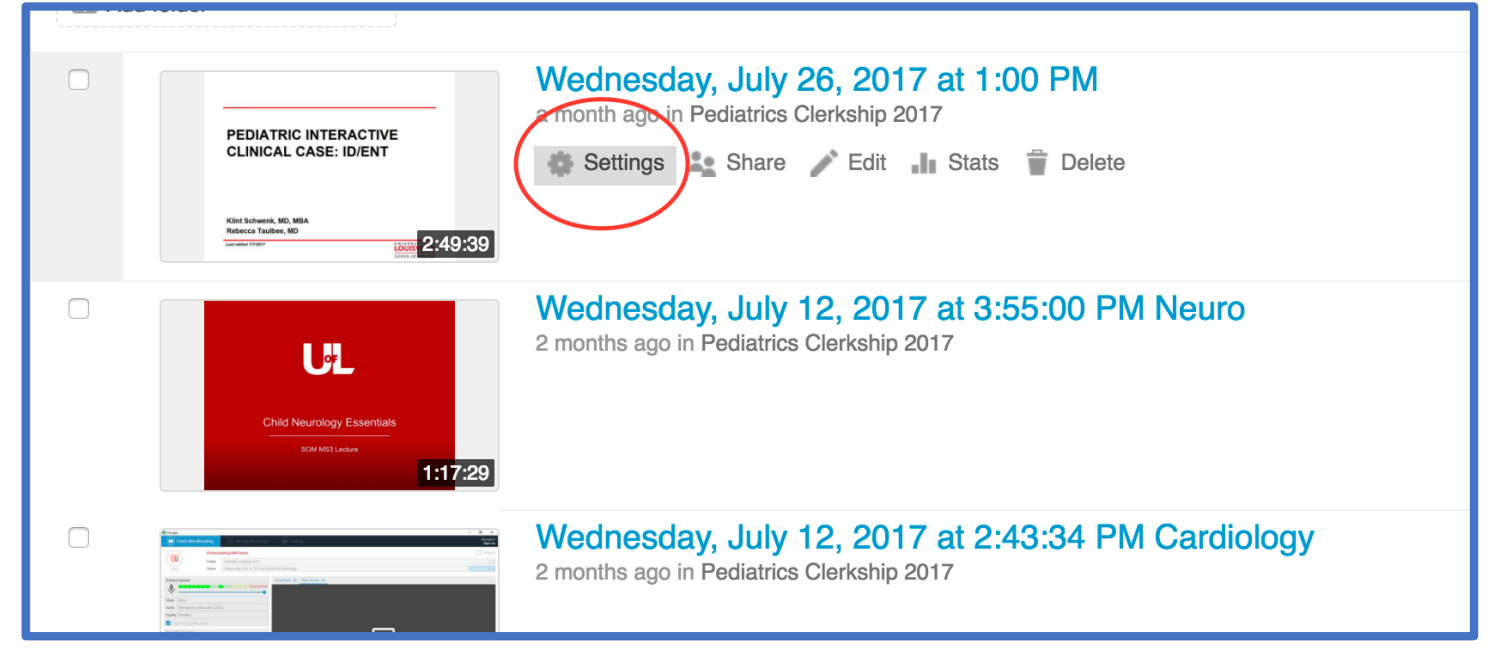

## Step 4: Click **Edit** in the **Name** field

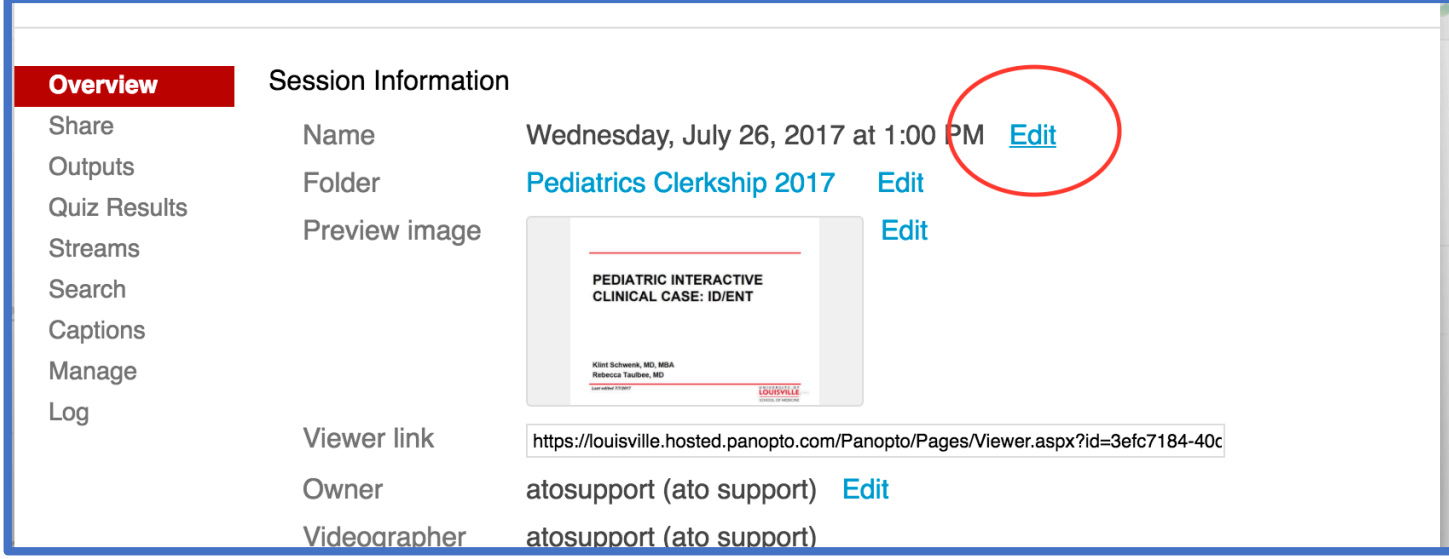

## Step 5: Enter the label you would like then click the **Save** label that appears below the **Name** field.

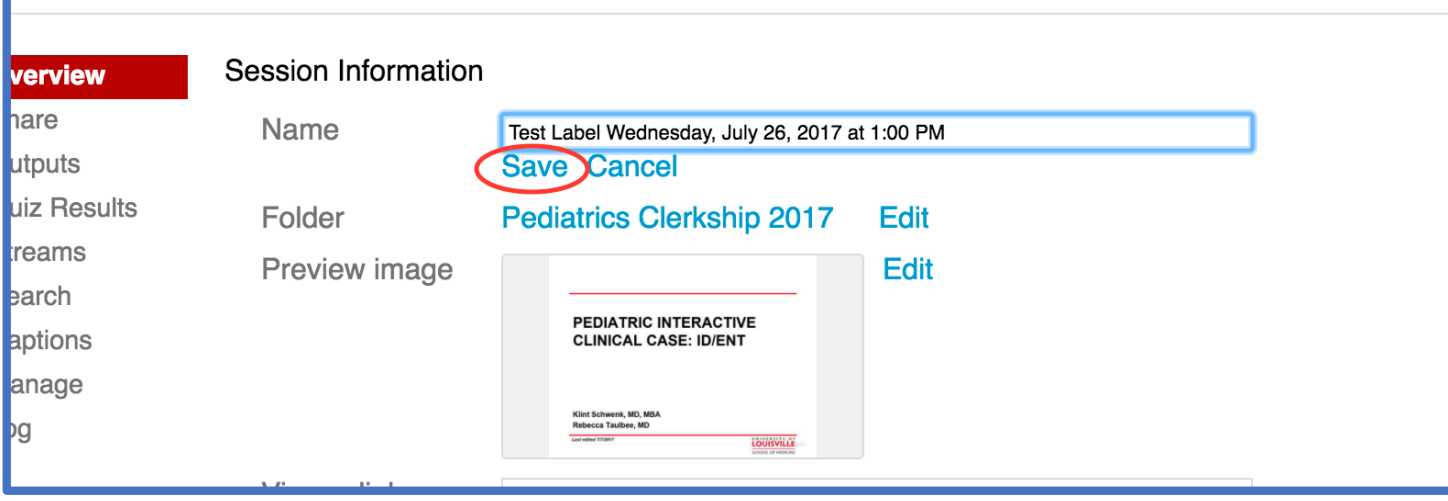